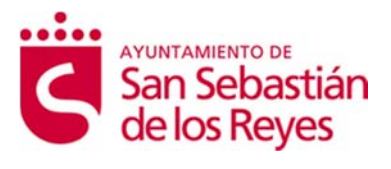

# **Requisitos Técnicos y de Configuración**

Sistema de Notificación Electrónica

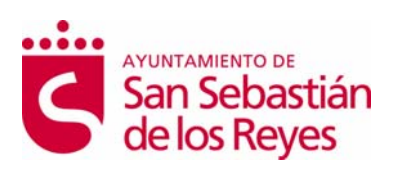

# **Índice**

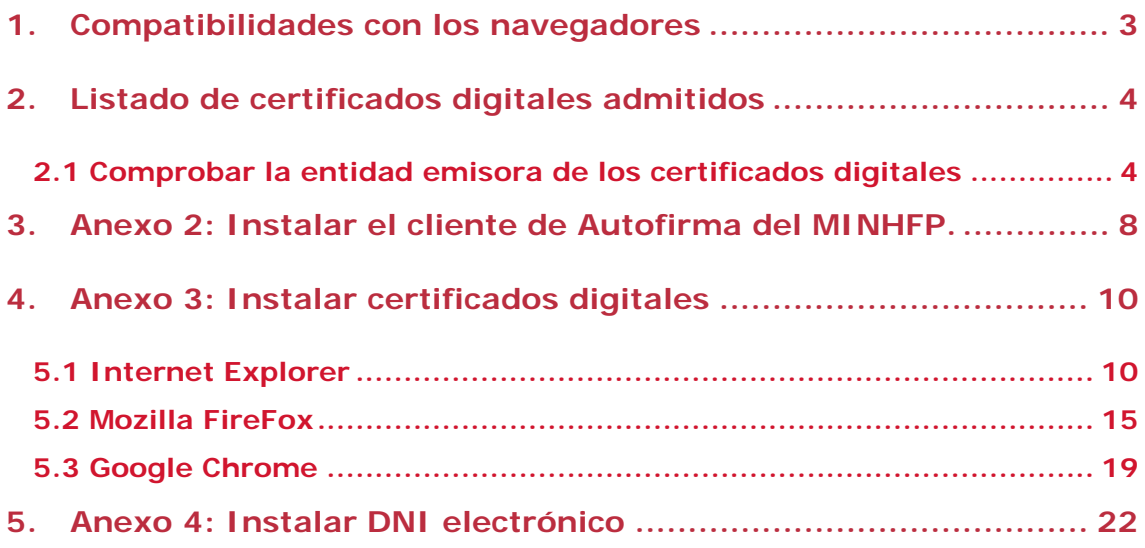

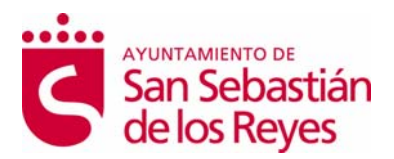

### **1. COMPATIBILIDADES CON LOS NAVEGADORES**

La compatibilidad del miniApplet de Autofirma del MINHFP, según el navegador de internet, es la siguiente:

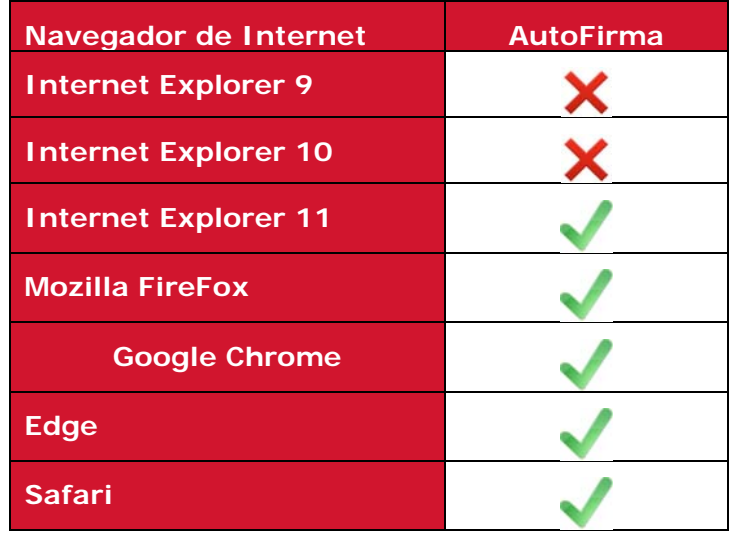

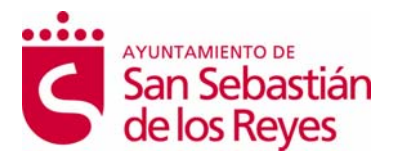

# **2. LISTADO DE CERTIFICADOS DIGITALES ADMITIDOS**

El Sistema de Notificación Electrónica utiliza, para la validación de certificados, la plataforma @firma de la Administración General del Estado.

Más información en la Plataforma de @firma

(http://administracionelectronica.gob.es/ctt/verPestanaGeneral.htm?idIniciativa=afi rma#.VssvCI9FyyI).

Para obtener una lista completa de los prestadores aceptados por esta plataforma acuda a el documento de proveedores de servicios de certificación de @firma (http://administracionelectronica.gob.es/PAe/aFirma-Anexo-PSC).

#### **2.1 Comprobar la entidad emisora de los certificados digitales**

Para comprobar en **Internet Explorer** la entidad emisora de los certificados, habrá que realizar los siguientes pasos:

- Abrir Internet Explorer
- Acceder al menú herramientas/opciones de Internet/pestaña contenido/certificados.

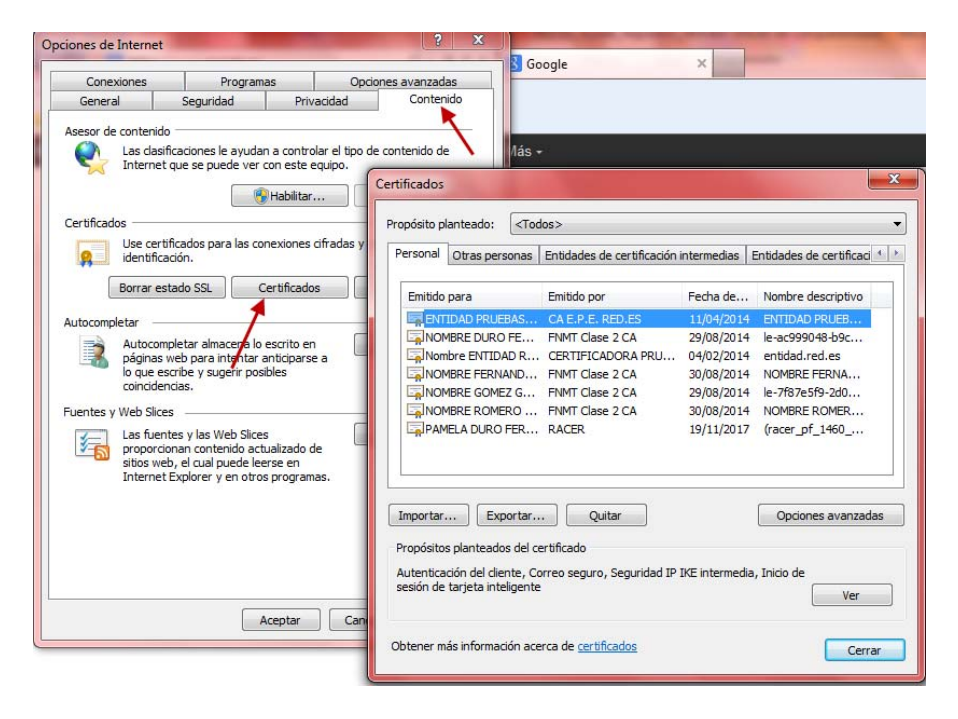

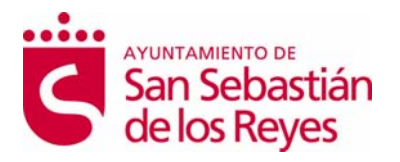

- Hacer doble click encima del certificado correspondiente y aparecerá la siguiente pantalla donde viene detallada la entidad emisora valida del certificado, en este caso, FNMT 2 AC.

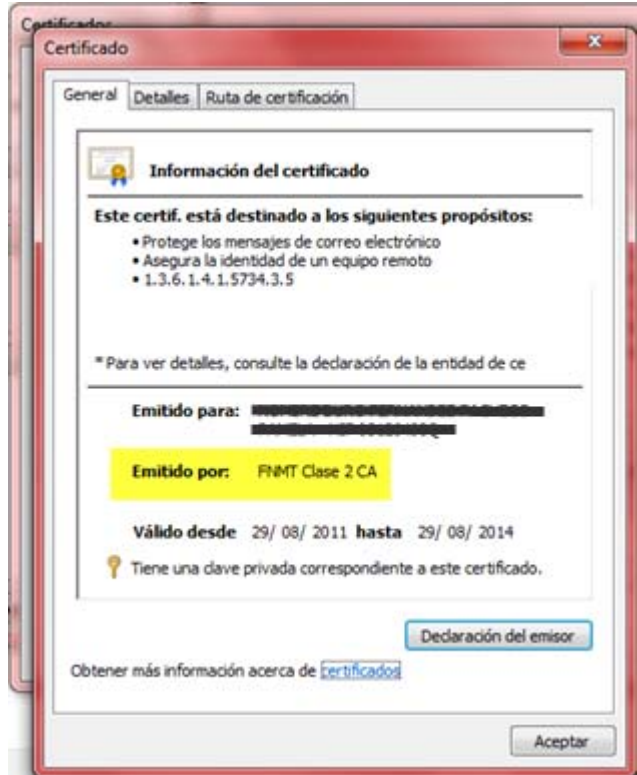

Para comprobar en **Firefox** la entidad emisora del certificado, habrá que realizar los siguientes pasos:

- Abrir el navegador desde Firefox
- Acceder al menú herramientas/opciones/avanzado/pestaña cifrado/ver certificados

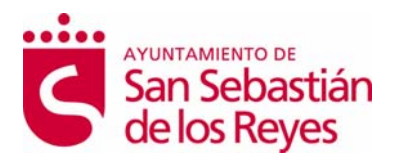

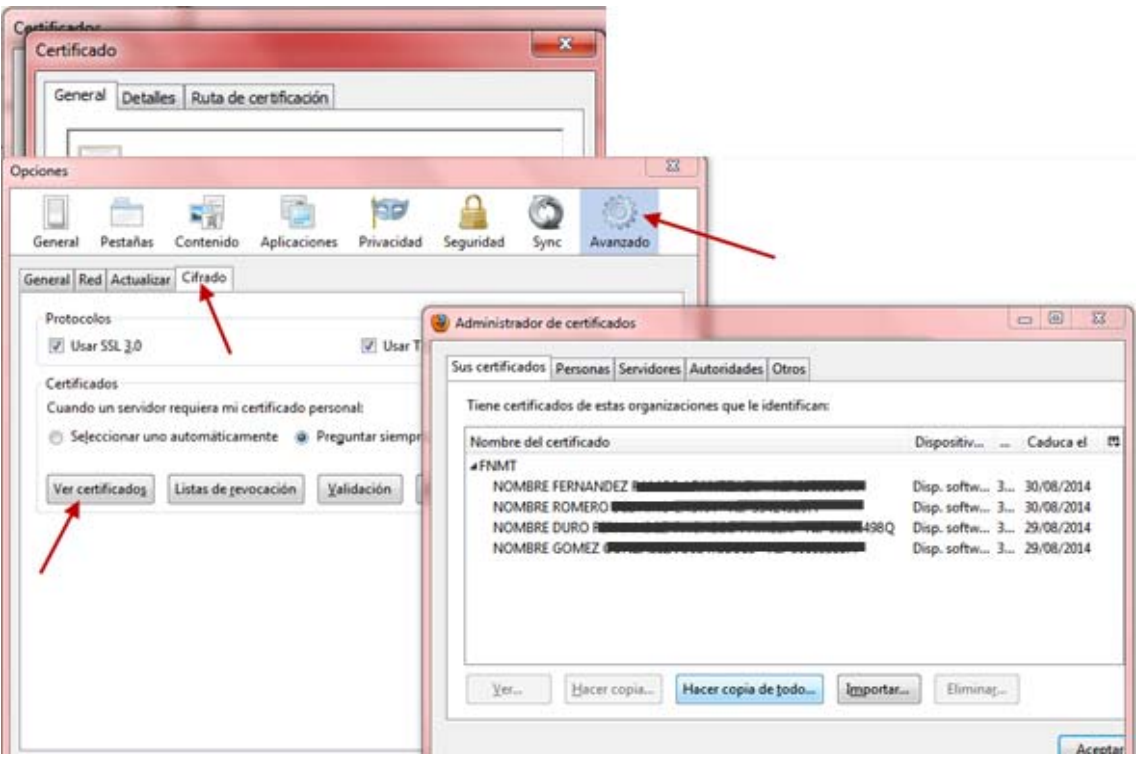

- Hacer doble click encima del certificado correspondiente y aparecerá la siguiente pantalla donde viene detallada la entidad emisora valida del certificado, en este caso, FNMT 2 CA.

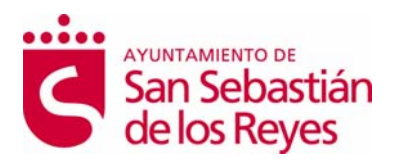

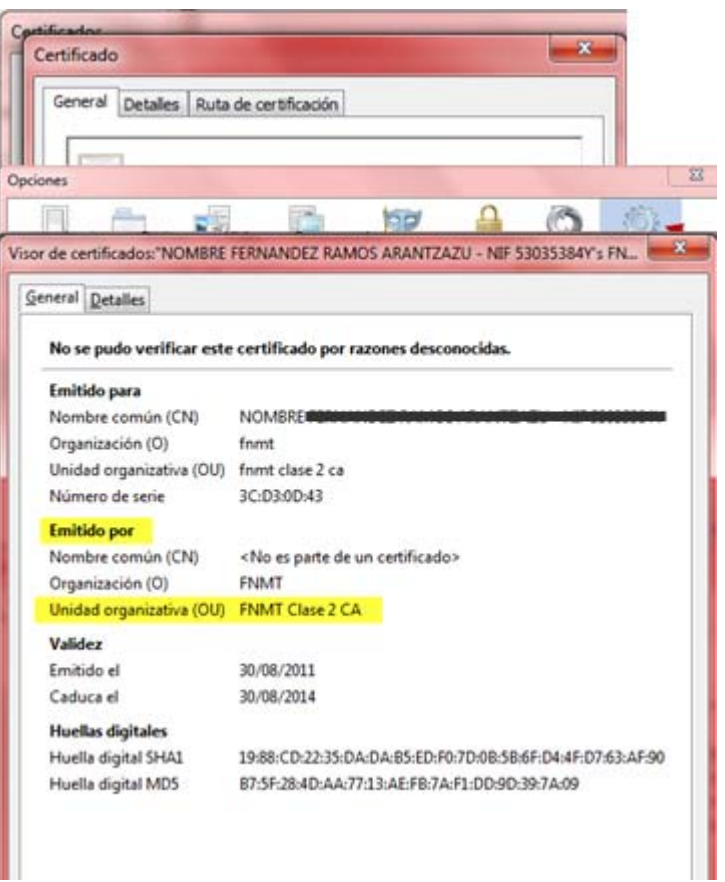

**Para utilizar el DNIe** tendrá que instalar previamente el modulo criptográfico, en el **anexo II** de este documento podrá encontrar las instrucciones para la instalación.

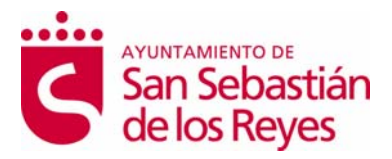

## **3. ANEXO 2: INSTALAR EL CLIENTE DE AUTOFIRMA DEL MINHFP.**

Para realizar la descargar del software de Autofirma, acceda la página inicial del Sistema de Notificaciones Electrónicas, y pulse en el botón "Acceder" del Área de Descarga.

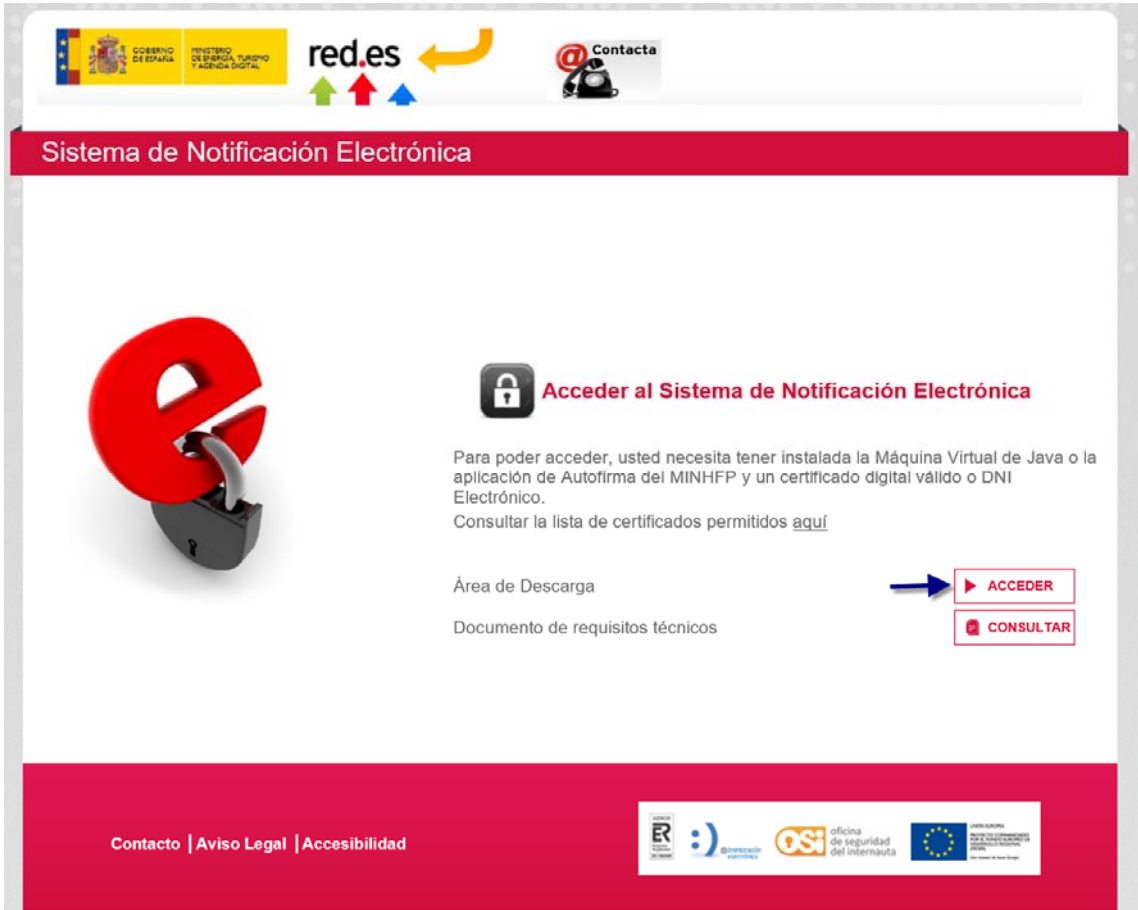

Cuando acceda al Área de Descarga, seleccione la versión de Autofirma a descargar, según el sistema operativo de su equipo.

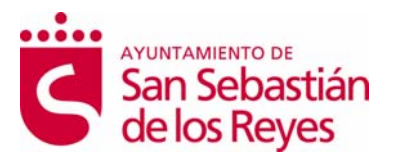

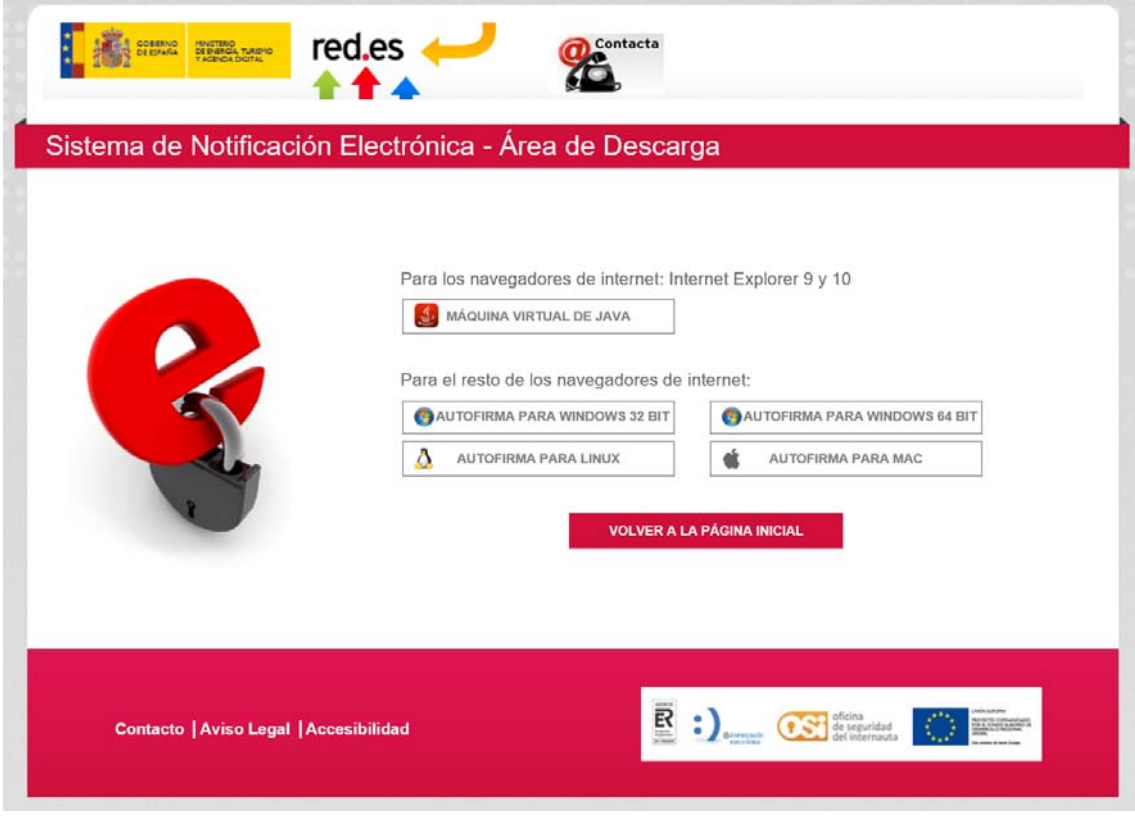

El contenido del fichero comprimido que se va a descargar es el siguiente:

- El instalador de la aplicación Autofirma.
- El manual de instalación de la aplicación Autofirma.

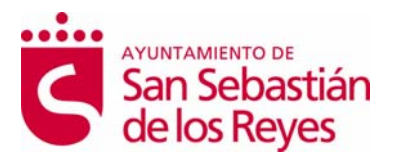

### **4. ANEXO 3: INSTALAR CERTIFICADOS DIGITALES**

### **5.1 Internet Explorer**

Para instalar el certificado digital en IE hay que seguir los siguientes pasos:

1. Abrir el navegador, y pulsar en el menú **"Herramientas / Opciones de Internet".** 

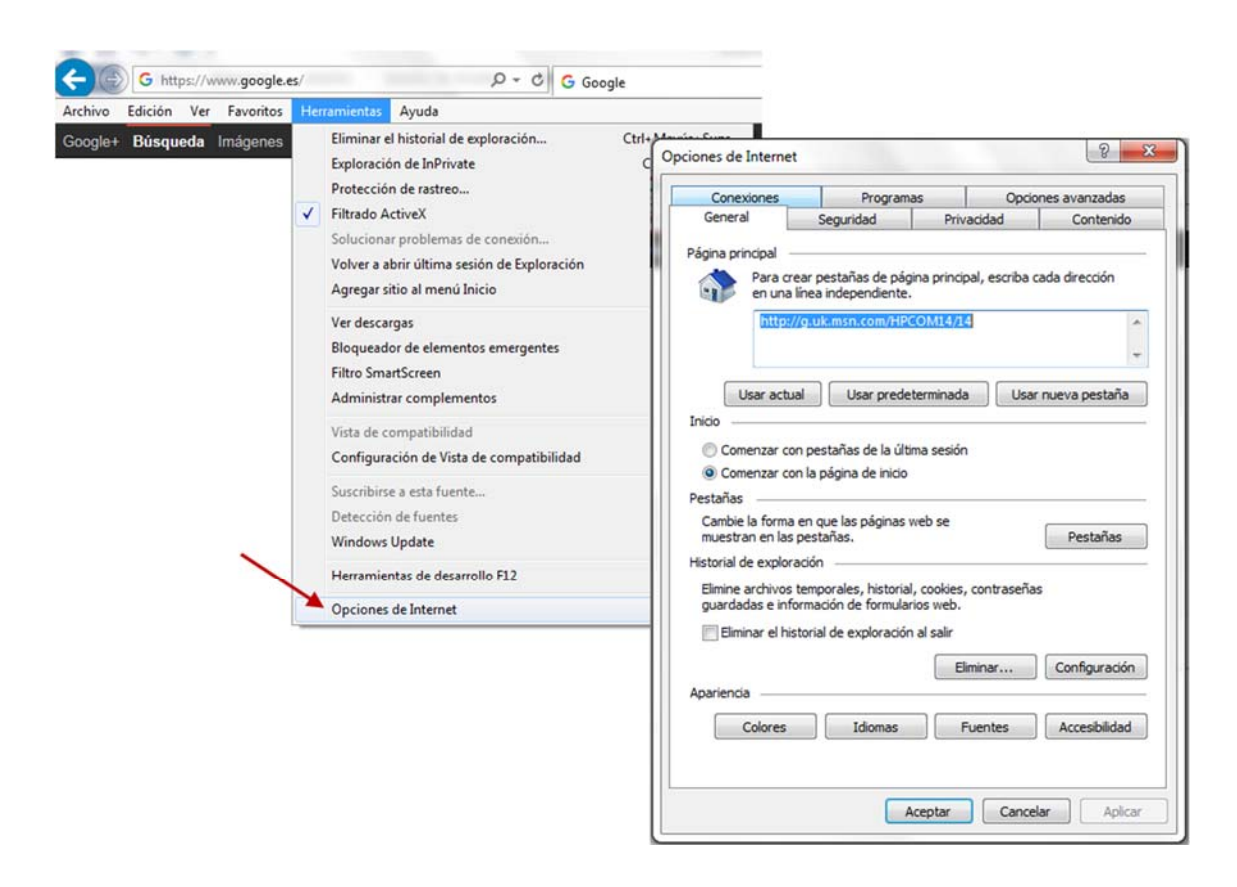

2. Pulsar sobre la **pestaña "Contenido"**. Una vez dentro de esta pestaña, pulsar sobre el **botón "Certificados"**. Se abrirá el almacén de certificados de Internet Explorer.

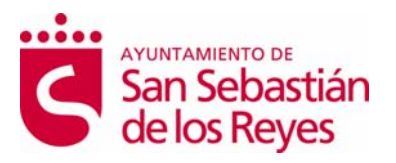

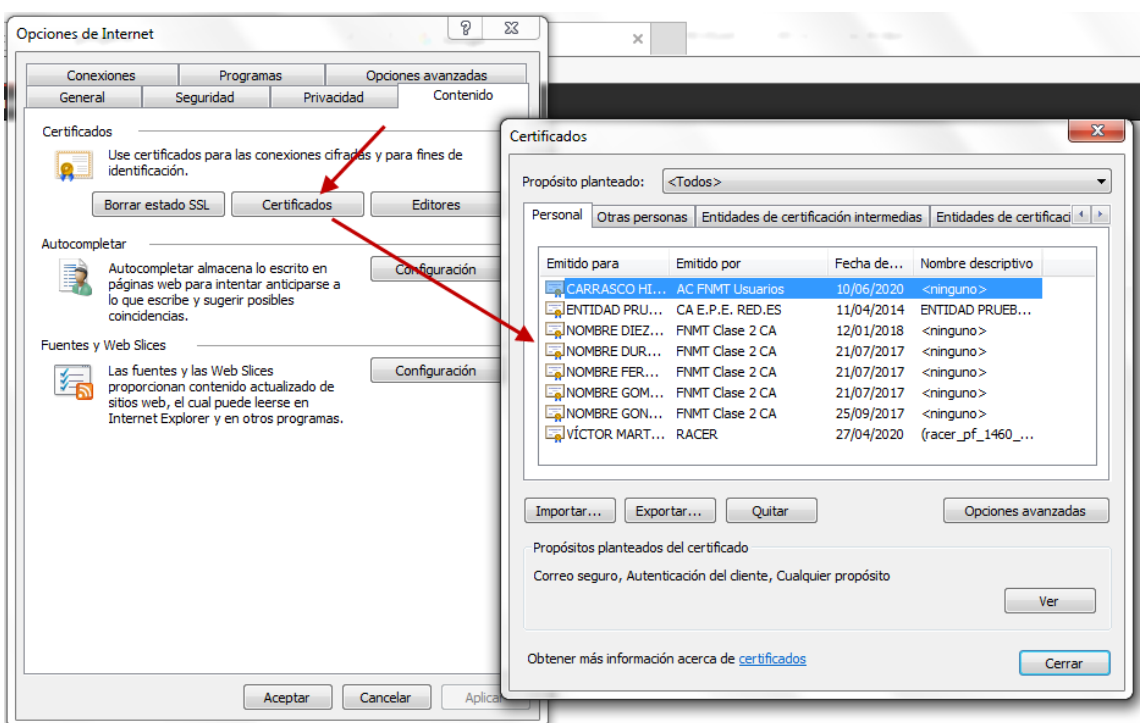

3. Pulsar sobre el **botón "Importar"** para abrir el asistente de importación de certificados.

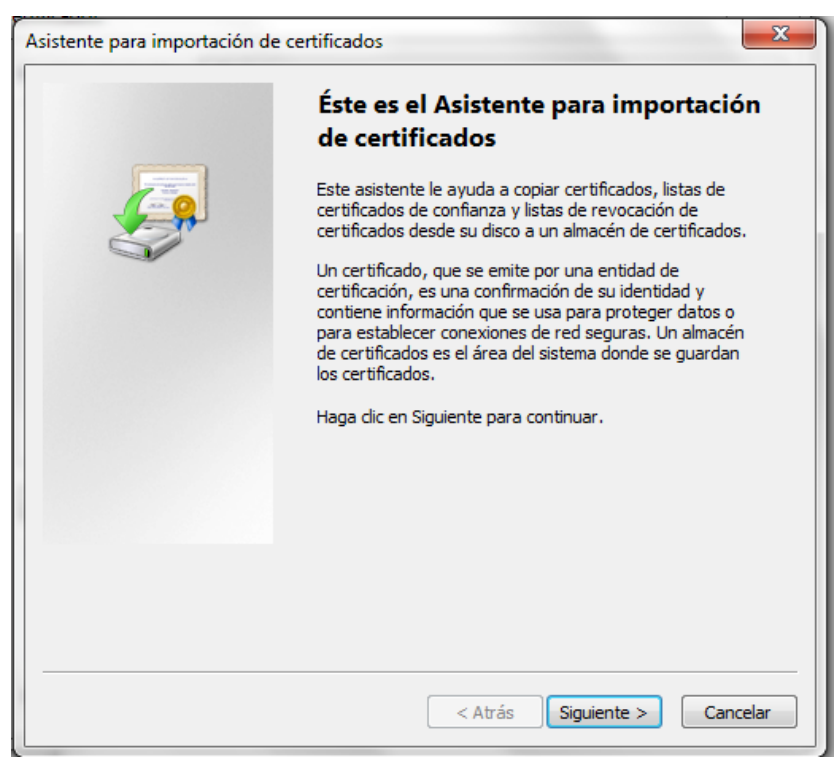

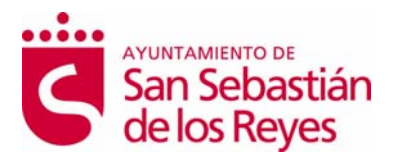

4. Pulsar en el botón **"Siguiente".** Pulsar sobre el **botón examinar** y adjuntar el certificado. Pulsar en Siguiente.

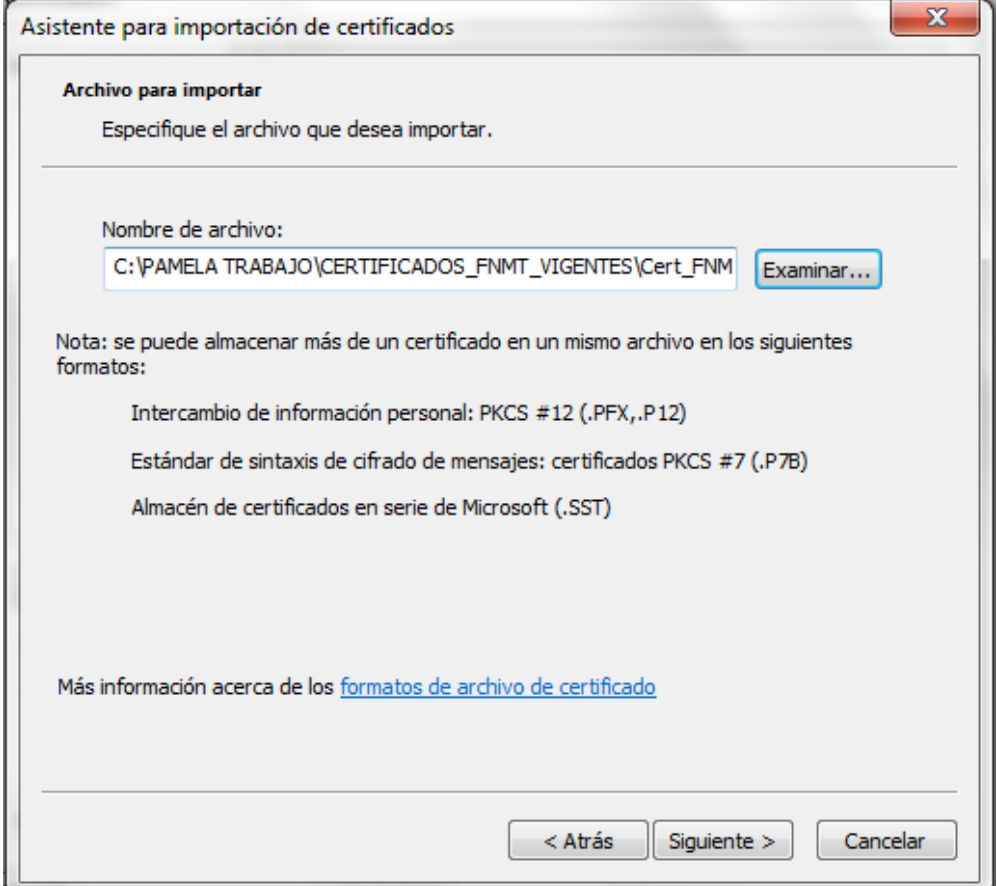

5. En la siguiente pantalla hay que cumplimentar la **contraseña** para importar el certificado. Y **marcar los 3 check** que aparecen en la pantalla. Pulsar en siguiente.

![](_page_12_Picture_0.jpeg)

![](_page_12_Picture_25.jpeg)

6. En la siguiente pantalla no hay que realizar ningún cambio. Pulsar en siguiente.

![](_page_12_Picture_26.jpeg)

![](_page_13_Picture_0.jpeg)

7. Pulsar en el **botón "Finalizar"** para terminar la importación correctamente.

![](_page_13_Picture_36.jpeg)

Si queremos **modificar el nivel de seguridad**, pulsar sobre el botón "Nivel de seguridad", si marcamos nivel Alto, nos pedirá una contraseña, que posteriormente habrá que añadir siempre que se use el certificado.

![](_page_13_Picture_37.jpeg)

![](_page_14_Picture_0.jpeg)

### **5.2 Mozilla FireFox**

Para importar el certificador en este navegador, hay que seguir los siguientes pasos:

1. Abrir Firefox, y pulsar el icono que aparece en la parte superior derecha.

![](_page_14_Picture_4.jpeg)

![](_page_14_Picture_5.jpeg)

2. Pulsar en el **icono "Opciones"** , aparecerá la siguiente pantalla, en la cual tenemos que pulsar sobre la opción de menú "Avanzado"

![](_page_15_Picture_0.jpeg)

![](_page_15_Picture_28.jpeg)

**3.** Pulsando sobre el botón **"Ver certificados"**, se abrirá la pantalla del almacén de certificados de Firefox. Desde la cual tendremos que pulsar sobre el botón **"Importar".** 

![](_page_16_Picture_0.jpeg)

![](_page_16_Picture_1.jpeg)

Al pulsar sobre este botón, se abrirá la siguiente pantalla para buscar el certificado.

![](_page_16_Picture_74.jpeg)

4. Al seleccionar el certificado, se habilitará la pantalla para **introducir la contraseña** de importación del certificado. Introducirla y pulsar en Aceptar.

![](_page_17_Picture_0.jpeg)

![](_page_17_Picture_25.jpeg)

5. La importación ha finalizado con éxito.

![](_page_17_Picture_26.jpeg)

![](_page_18_Picture_0.jpeg)

### **5.3 Google Chrome**

Para instalar el certificado digital en el navegador Chrome hay que seguir los siguientes pasos.

1. Abrir el navegador Google Chrome, pulsar sobre el icono que se encuentra en la parte superior derecha y pulsar sobre "Configuración". Se abrirá la pantalla de "Ajustes" de Chrome.

![](_page_18_Picture_4.jpeg)

2. En la pantalla "Ajustes", pulsar sobre el link "Mostrar configuración avanzada…"

![](_page_19_Picture_0.jpeg)

![](_page_19_Picture_28.jpeg)

3. En la opción HTTPS/SSL, pulsar sobre el botón "Administrar certificados". Se abrirá el almacén de certificados, que es el mismo que para Internet Explorer, como muestra la pantalla.

![](_page_19_Picture_29.jpeg)

![](_page_20_Picture_0.jpeg)

![](_page_20_Picture_24.jpeg)

4. Para importar el certificado, hay que seguir los mismos pasos que se han explicado en el punto 5.1 de este manual (Importar certificado en Internet Explorer)

![](_page_21_Picture_0.jpeg)

# **5. ANEXO 4: INSTALAR DNI ELECTRÓNICO**

Deberá entrar en la siguiente página Web para descargar el módulo criptográfico del DNI Electrónico para sistema Windows.

https://www.dnielectronico.es/PortalDNIe/PRF1\_Cons02.action?pag=REF\_1100

Una vez dentro de la página deberá seleccionar el sistema operativo adecuado para su PC.

![](_page_21_Picture_43.jpeg)

POLICIA, NACIONAL

sede electrónica

![](_page_21_Picture_44.jpeg)

![](_page_22_Picture_0.jpeg)

Una vez seleccionado, aparecerá la siguiente pantalla, en la cual se deberá pulsar sobre el ejecutable.

![](_page_22_Picture_2.jpeg)

Al ejecutarlo, aparece la pantalla para seleccionar el idioma en el cual nos lo queremos descargar.

![](_page_22_Picture_60.jpeg)

![](_page_23_Picture_0.jpeg)

Al pulsar en aceptar, aparecerá la siguiente pantalla, que nos llevará al asistente de instalación.

![](_page_23_Picture_21.jpeg)

No será nosible instalarlo de forma directa en aquellos equinos que va cuenten con algún tino de

![](_page_24_Picture_0.jpeg)

![](_page_24_Picture_17.jpeg)

Habrá que ir pulsando en siguiente, hasta finalizar la instalación

![](_page_24_Picture_18.jpeg)

![](_page_25_Picture_0.jpeg)

Al pulsar en Finalizar el sistema nos pedirá que reiniciemos el PC.

**Verificación de Instalación Correcta del DNIe** 

#### 1. **Internet Explorer**

A través del menú **Herramientas / Opciones de Internet / Contenido / Certificados…**

![](_page_25_Picture_51.jpeg)

Si está instalado correctamente el módulo CSP del DNIE y tiene correctamente instalados los drivers del lector de tarjetas criptográficas e introducido éste en el citado lector, le pedirá el PIN del DNIe.

![](_page_25_Picture_7.jpeg)

![](_page_26_Picture_0.jpeg)

Una vez lo introduzca podrá ver los siguientes certificados:

- **1.** Los certificados del DNIe en la pestaña *Personal*:
- un certificado con propósito de **Autenticación**.
- y otro certificado con propósito de **Firma**.

![](_page_26_Picture_60.jpeg)

**2.** En la pestaña **Entidades emisoras raíz de confianza** podrá visualizar el certificado raíz **AC RAIZ DNIE**.

![](_page_26_Picture_61.jpeg)

Si ha podido seguir los pasos anteriores y ver los certificados esto indica que está

![](_page_27_Picture_0.jpeg)

correctamente instalado el módulo CSP y el certificado raíz para Microsoft.

#### 2. **Mozilla Firefox**

Siguiendo el menú **Herramientas / Opciones / Avanzado**, pestaña Seguridad botón "**Dispositivos de Seguridad**"

![](_page_27_Picture_34.jpeg)

![](_page_28_Picture_0.jpeg)

Si está correctamente instalado el módulo PKCS#11 aparecerán en la lista de Módulos de seguridad y dispositivos instalados el módulo *DNIe Modulo PKCS#11***.**

![](_page_28_Picture_71.jpeg)

Con el módulo *DNIe Modulo PKCS#11* instalado, para ver los certificados del *DNI electrónico* hay que abrir el navegador Firefox, y seguir el menú **Herramientas / Opciones / Avanzado / Ver certificados,** esto le pedirá el PIN del DNIe:

![](_page_28_Picture_72.jpeg)

Después de introducir correctamente el PIN y a través de la ventana Opciones, pulse el botón "**Ver Certificados**"

En la pestaña Sus Certificados podrá ver sus dos certificados:

- un certificado con propósito de Autenticación
- y otro certificado con propósito de Firma.

En la pestaña "**Autoridades**" podrá visualizar el certificado intermedio **AC DNIE** 

![](_page_29_Picture_0.jpeg)

**00X** (el valor de X será 1, 2 ó 3 ) y el certificado raíz **AC RAIZ DNIE.**

![](_page_29_Picture_28.jpeg)

Si ha podido seguir los pasos anteriores y ver los certificados, esto indica que está correctamente instalado el módulo PKCS#11 y el certificado raíz para Firefox.